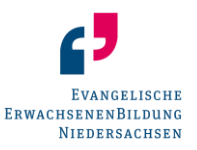

# **Eingabe von Veranstaltungen über das Internet (Kurzbeschreibung)**

#### **Voraussetzungen**

Kursleiterinnen und Kursleiter, die schon einmal auf herkömmlichem Wege eine Veranstaltung bei der EEB Niedersachsen angemeldet haben, können das danach auch über das Internet tun.

Sie bekommen dafür von der zuständigen EEB Geschäftsstelle eine KL-Kennung (Kursleiter/-innen-Kennung) und ein Kennwort zugeteilt.

#### **Vorgehensweise**

Einen **Internetbrowser** starten … (*Firefox, Internetexplorer* oder andere)

- Auf die Seite der zuständigen EEB Geschäftsstelle gehen.
- Auf der Seite der zuständigen Geschäftsstelle den **Menüpunkt Kooperation** wählen.
- In der Kachel **Anmeldung von Veranstaltungen über das Internet** dann Veranstaltungsanmeldung für Kursleitungen anklicken.
- KL-Kennung eingeben
- Kennwort eingeben
- Login anklicken

# **Erfassung von Veranstaltungen**

Es gibt zwei Möglichkeiten:

- Fall A: Man hat so eine Veranstaltung in den letzten 6 Jahren schon einmal angemeldet
- **Fall B**: Es handelt sich um eine neue Veranstaltung.

#### **Fall A (Wiederholungsantrag)**

Wählen Sie links im Menü die Möglichkeit Wiederholungsantrag.

Dann erscheint ein Auswahlfenster DATEN WIE BEI VERANSTALTUNG. Wählen Sie die Veranstaltung, deren Daten Sie kopieren wollen.

Die Daten der gewählten Veranstaltung werden eingespielt.

BEGINNDATUM und -ZEIT sowie ENDEDATUM und -ZEIT *müssen* Sie natürlich neu eingeben (Format beachten!). Die anderen Daten der Veranstaltung können Sie so, wie sie sind, übernehmen oder aber bearbeiten.

Am Ende der Seite finden Sie **drei Schaltflächen**:

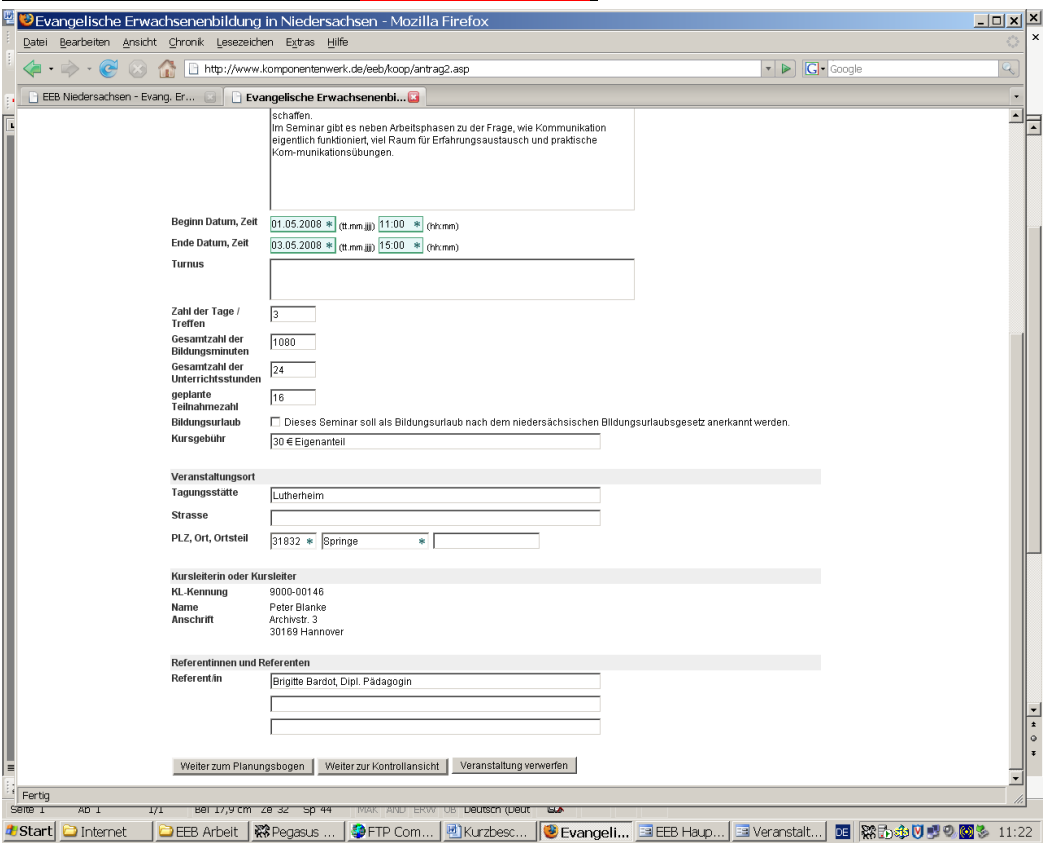

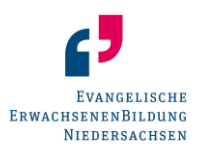

Die drei Schalflächen im Einzelnen:

- a) Veranstaltung verwerfen Wählen Sie diese Möglichkeit, wenn Sie die Veranstaltung doch nicht anmelden wollen.
- b) Weiter zum Planungsbogen

Wählen Sie diese Möglichkeit, wenn Sie auch Daten für den **Planungsbogen** (insbesondere *Termine* und *Inhalte*) eingeben oder bearbeiten wollen.

Wenn es bei der Veranstaltung, die man "kopiert" hat, einen Planungsbogen mit Terminen und Inhalten gab, wurden die mitkopiert!

Geben Sie gegebenenfalls Termine und Inhalte ein oder bearbeiten Sie die, die schon vorhanden sind. **Sie müssen bei allen Einträgen Datum und Zeit angeben.**

Am Ende des Planungsbogens finden Sie auch drei Schaltflächen:

- Sie können den Planungsbogen verwerfen.
- Sie können zurück zur Anmeldung der Veranstaltung (ohne den Planungsbogen zu verwerfen).
- Sie können (wie auch bei Punkt c) weiter gehen: Weiter zur Kontrollansicht.

#### c) Weiter zur Kontrollansicht

Wählen Sie diese Möglichkeit, wenn Sie mit Ihren Eingaben fertig sind. Sie bekommen dann alle Daten noch einmal angezeigt.

Sie können dann über die Schaltfläche Zurück wieder zurückgehen, um Korrekturen vorzunehmen oder die Veranstaltung wieder zu verwerfen.

Sie können über die Schaltfläche Druck einen Kontrollausdruck machen.

Wenn Sie die Schaltfläche Abschicken betätigen, werden die Daten der Veranstaltung an die zuständige Geschäftsstelle der EEB Niedersachsen gesendet, wo sie im Normalfall am nächsten Arbeitstag zur Verfügung stehen.

#### **Fall B (neue Veranstaltung)**

Wählen Sie links im Menü die Möglichkeit Neuer Antrag

Geben Sie die Daten der Veranstaltung ein. Die mit einem Stern (\*) gekennzeichneten Felder sind Pflichtfelder, hier müssen Sie eine Eingabe machen.

Unten auf der Seite sind dann die **drei Schaltflächen**, die oben schon beschrieben sind. Bitte dort weiterlesen.

# **Aktualisierung der Adressdaten der Kursleitung**

Sie sind als Kursleiter oder Kursleiterin beim System angemeldet. Wenn Sie Ihre Adressdaten ändern wollen, können Sie im Hauptmenü links **Meine Daten** anwählen.

Wenn Sie die Daten aktualisiert haben, betätigen Sie die Schaltfläche Datenänderung abschicken. Wenn Sie Abbruch wählen, werden alle gemachten Änderungen verworfen.

# **Eingabe für eine andere Kursleitung**

Wenn Sie links auf die Option **Abmelden** klicken, landen Sie wieder beim Login für Kursleiterinnen und Kursleiter.

# **Ende**

Auf **Abmelden** klicken und Browser schließen.